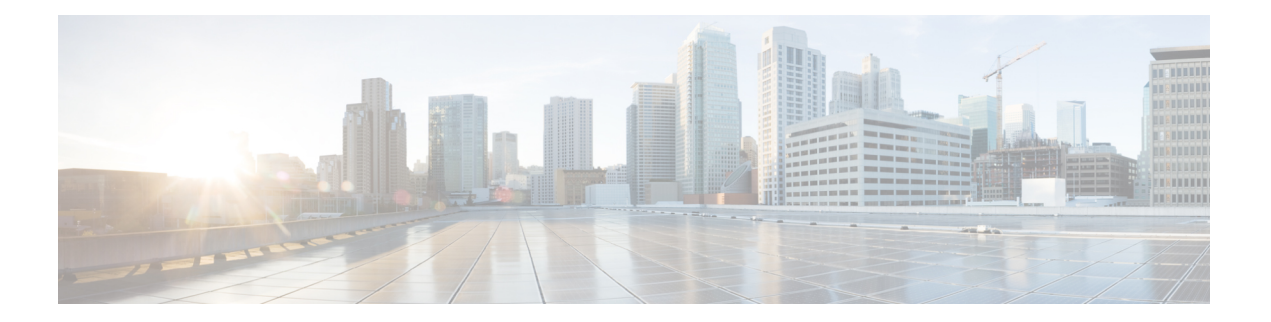

# 策略型路由

本章介绍如何通过 管理中心 的策略型路由页面来配置 威胁防御 以支持策略型路由 (PBR)。以下部 分介绍策略型路由、PBR 的准则和 PBR 的配置。

- 关于策略型路由, 第1页
- 策略型路由的准则和限制, 第3页
- 路径监控, 第4页
- 配置基于策略的路由策略, 第6页
- 策略型路由的配置示例, 第8页
- 具有路径监控的 PBR 的配置示例, 第13页
- Cisco Secure Firewall Threat Defense 中策略型路由的历史记录, 第 15 页

## 关于策略型路由

在传统路由中,数据包会根据目的IP地址进行路由。但是,在基于目标的路由系统中更改特定流量 的路由是较为困难的。策略型路由 (PBR) 通过扩展和补充路由协议提供的现有机制来增强对路由的 控制。

PBR 允许您设置 IP 优先。它还允许为某些流量指定路径,例如高成本链路上的优先级流量。通过 PBR,您可以定义基于目的网络以外的标准的路由,如源端口、目的地址、目的端口、协议、应用 程序,或者这些对象的组合。

您可以使用PBR根据应用。此路由方法适用于大量设备访问大型网络部署中的应用和数据的场景。 传统上,大型部署具有会将所有网络流量作为基于路由的VPN中的加密流量回传到集线器的拓扑。 这些拓扑通常会导致诸如数据包延迟、带宽降低和数据丢包等问题。克服这些问题涉及高成本的复 杂部署和管理。

PBR 策略让您能够安全地中断指定应用的流量。您可以在 Cisco Secure Firewall Management Center 用户界面中配置 PBR 策略,以允许直接访问应用。

#### 为什么使用策略型路由

假设一家公司在不同位置之间有两条链路:一条是高带宽、低延迟、较为昂贵的链路,而另一条是 低带宽、高延迟、不太昂贵的链路。使用传统路由协议时,高带宽链路将基于通过该链路的带宽、 延迟或两者(使用 EIGRP 或 OSPF)特性所实现的指标节约而获得大部分(如果不是全部)跨该链 路发送的流量。通过PBR,您可以通过高带宽/低延迟的链路来路由优先级较高的流量,而通过低带 宽/高延迟链路发送其他所有流量。

以下是您可以使用策略型路由的几种场景:

#### 直接互联网接入

在此拓扑中,来自分支机构的应用流量可以被直接路由到互联网,而不是通过连接到总部的VPN隧 道。该分支机构威胁防御配置了互联网出口点,并在入口接口(内部*1*)上应用PBR策略,以便根 据 ACL 中定义的应用来识别流量。相应地,流量会通过出口接口直接转发到互联网或 IPsec VPN 隧 道。

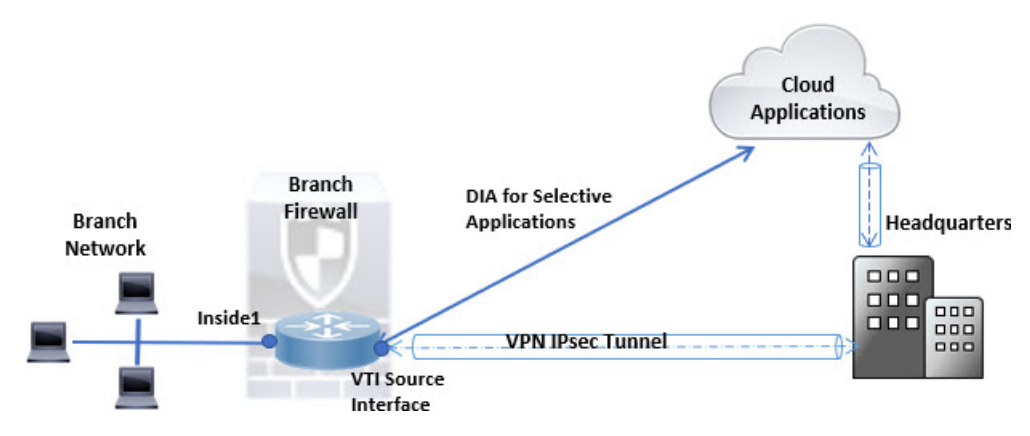

#### 同等访问权限和源敏感路由

在此拓扑中,来自 HR 和管理管理网络的流量可配置为通过 ISP-1,来自工程网络的流量可配置为通 过 ISP-2。因此,策略型路由支持网络管理员提供同等访问权限和源敏感路由,如下所示。

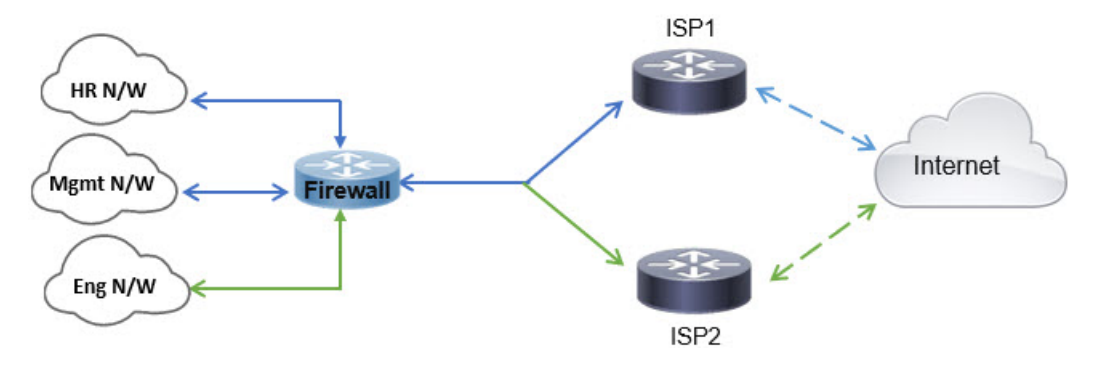

#### 负载分担

除 ECMP 负载均衡提供的动态负载共享功能外,网络管理员现在还可以实施策略来根据流量特征在 多个路径之间分发流量。

例如,在同等访问和基于源的路由场景所描绘的拓扑中,管理员可以配置策略型路由来路由从人力 资源网络至 ISP1 的流量和从工程网络至 ISP2 的流量,从而实现负载共享。

## 策略型路由的准则和限制

#### 防火墙模式指导原则

PBR 仅在路由防火墙模式下受支持。

#### 设备准则

- PBR 至 管理中心 的"策略型路由"(Policy Based Routing) 页面仅在 Cisco Secure Firewall Threat Defense 7.1 及更高版本的设备上受支持。虽然 Cisco Secure Firewall Management Center 版本 7.1 支持 7.1 之前版本的 威胁防御,但您无法使用策略型路由页面在此类设备上启用 PBR。
- FlexConfig 被用于在 管理中心 中为版本 7.1 之前的 威胁防御 配置 PBR。您仍然可以在所有版本 中使用 FlexConfig 来配置 PBR。但是,对于入口接口,不能同时使用 FlexConfig 和 的策略型路 由页面进行配置。PBR管理中心
- 不支持在集群设备上配置基于 PBR 策略的应用。

#### 接口指导原则

- 只有属于全局虚拟路由器的路由接口和非管理专用接口才能被配置为入口或出口接口。
- 用户定义的虚拟路由器不支持 PBR。
- 只能在策略中定义具有逻辑名称的接口。
- 静态 VTI 只能被配置为出口接口。
- 在继续进行配置之前,请确保每个会话的入口和出口流量流经同一面向 ISP 的接口, 以避免路 由不对称导致的意外行为,尤其是在使用 NAT 和 VPN 时。

#### **IPv6** 支持

PBR 支持 IPv6。

#### 基于应用的 **PBR** 和 **DNS** 配置

- 基于应用的 PBR 使用 DNS 监听进行应用检测。仅当 DNS 请求以明文格式通过 威胁防御 时, 应用检测才会成功; DNS 流量不会被加密。
- 您必须配置信任的 DNS 服务器。

有关配置 DNS 服务器的详细信息,请参阅[DNS](management-center-device-config-72_chapter17.pdf#nameddest=unique_48)。

#### **PBR** 策略不适用于初期流量

注释 初期连接是指源与目标之间尚未完成必要握手的连接。

在添加新的内部接口并使用唯一地址池来创建新的VPN策略时,PBR将应用于与新客户端池的源匹 配的外部接口。因此,PBR 会将流量从客户端发送到新接口上的下一跳。但是,PBR 不会涉及从尚 未与新内部接口建立连接的主机到客户端的返回流量。因此,从主机到VPN客户端的返回流量(具 体而言,VPN 客户端响应)会由于缺少有效路由而被丢弃。必须在内部接口上配置具有更高指标的 加权静态路由。

#### 其他规定

- 路由映射的所有现有配置限制和局限性都将继续适用。
- 在为策略匹配条件定义ACL时, 您可以从预定义应用列表中选择多个应用, 以形成访问控制条 目 (ACE)。在 威胁防御 中, 预定义应用会被作为网络服务对象进行存储, 而应用组会作为网络 服务组 (NSG) 进行存储。应用或网络服务组会通过第一个数据包分类来检测。目前, 您无法添 加或修改预定义应用列表。

### 路径监控

路径监控(在接口上配置)会派生指标,例如往返时间 (RTT)、抖动、平均意见得分 (MOS) 和每个 接口的丢包。这些指标会被用于确定路由 PBR 流量的最佳路径。

接口上的指标会使用 ICMP 探测消息动态收集到接口的默认网关或指定的远程对等体。

#### 默认监控计时器

对于指标收集和监控,使用以下计时器:

- 接口监控的平均间隔时间为 30 秒。此间隔时间表示探测平均值的频率。
- 接口监控器更新间隔时间为30秒。此时间间隔表示计算所收集的值的平均值并使其可用于PBR 以确定最佳路由路径的频率。
- ICMP 的接口监控器探测间隔时间为一秒。此间隔时间表示发送 ICMP ping 的频率。

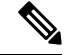

注释 您不能配置或修改任何计时器的间隔时间。

#### **PBR** 和路径监控

在 PBR 中,流量通常会根据出口接口上配置的优先级值(接口成本)进行转发。从管理中心版本 7.2,PBR 使用基于 IP 的路径监控来收集出口接口的性能指标(RTT、抖动、丢包和 MOS)。PBR 会使用指标来确定转发流量的最佳路径(出口接口)。路径监控会定期向PBR通知其指标已更改的 受监控接口。PBR 会从路径监控数据库中检索受监控接口的最新指标值,并更新数据路径。

您必须为接口启用路径监控并配置监控类型。PBR 策略页面允许您为确定路径指定所需的指标。参 阅配置基于策略的路由策略, 第6页。

### 配置路径监控设置

PBR 策略依靠灵活的指标(例如往返时间(RTT),抖动,平均意见评分(MOS)和接口丢包)来 确定流量的最佳路由路径。路径监控收集指定接口上的这些指标。在接口**(Interfaces)**页面上,可以 使用路径监控设置配置接口,以发送用于指标收集的 ICMP 探测。

威胁防御 功能历史记录:

#### 过程

- 步骤 **1** 依次选择设备 **(Devices)** > 设备管理 **(Device Management)**,并点击 威胁防御 设备的 编辑( )。系 统默认选择接口 **(Interfaces)** 页面。
- 步骤 **2** 点击要编辑的接口的 编辑( )。
- 步骤 **3** 点击 路径监控 **(Path Monitoring)** 选项卡。
- 步骤 **4** 点击 启用路径监控 复选框。
- 步骤5 从监控类型下拉列表中,选择相关选项:
	- 自动-将 ICMP 探测发送到接口的 IPv4 默认网关。如果 IPv4 网关不存在,路径监控会将探测发 送到接口的 IPv6 默认网关。
	- 对等体 **IPv4 (Peer IPv4)** 将 ICMP 探测发送到指定的对等 IPv4 地址(下一跳 IP)以进行监控。 如果选择此选项,请在要监控的对等体 **(Peer IP To Monitor)** 字段中输入 IPv4 地址。
	- 对等体 (Peer IPv6) 将 ICMP 探测发送到指定的对等 IPv6 地址(下一跳 IP)以进行监控。如果 选择此选项,请在要监控的对等体 **(Peer IP To Monitor)** 字段中输入 IPv6 地址。
	- 自动 **IPv4**-将 ICMP 探测发送到接口的默认 IPv4 网关。
	- 自动 **IPv6**-将 ICMP 探测发送到接口的默认 IPv6 网关。
	- 自动选项不适用于 VTI 接口。您必须指定对等体地址。 注释
		- 只有一个下一跳被监控到目的地。也就是说,不能为一个接口指定多个对等体地址。

步骤 **6** 点击 确认,要保存设置,点击 保存。

### 配置基于策略的路由策略

您可以通过指定入口接口,匹配条件(扩展访问控制列表)和出口接口,在"策略型路由"页面中 配置 PBR 策略。

#### 威胁防御 功能历史记录:

- 7.2 基于路径监控的 PBR。
- 7.1 引入了基于策略的路由。

#### 开始之前

要使用路径监控指标配置出口接口上的流量转发优先级,必须为接口配置路径监控设置。请参阅配 置路径监控设置, 第5页。

#### 过程

- 步骤 **1** 依次选择 设备 > 设备管理,并且编辑 威胁防御 设备。
- 步骤 **2** 点击路由。
- 步骤 **3** 点击策略型路由。

"策略型路由"页面显示配置的策略。网格显示入口接口列表以及策略型路由访问列表和出口接口 的组合。

- 步骤 **4** 要配置策略,请点击 添加。
- 步骤 **5** 在 添加策略型路由 对话框中,从下拉列表中选择 入口接口 。

注释 下拉列表中仅列出具有逻辑名称且属于全局虚拟路由器的接口。

- 步骤 **6** 要在策略中指定匹配条件和转发操作,请点击 添加。
- 步骤7 在 添加转发操作 对话框中, 执行以下操作:
	- a) 从 Match ACL 下拉列表中, 选择扩展访问控制列表对象。您可以预定义 ACL 对象(请参阅 [配](management-center-device-config-72_chapter29.pdf#nameddest=unique_990) [置扩展](management-center-device-config-72_chapter29.pdf#nameddest=unique_990) ACL 对象)或点击 添加(十)图标创建对象。在新建扩展访问列表对象 (New Extended **AccessListObject)**框中,输入名称,点击添加**(Add)**以打开添加扩展访问列表条目**(AddExtended Access List Entry)** 对话框,您可以在其中为 PBR 策略定义网络,端口、或应用匹配条件。
		- 不能在 ACE 中同时定义应用地址和目标地址。 注释

- b) 从 发送至 下拉列表:
	- 要选择配置的接口,请选择 出口接口。
	- 要指定 IPv4 / IPv6 下一跳地址, 请选择 IP 地址。继续步骤 7.e, 第 7 页

要选择性地在传入接口上应用PBR,可以在ACE中定义阻止条件。当流量匹配ACE 的阻止规则时,流量将根据路由表转发到出口接口。

- c) 如果已选择 出口接口,请从 接口顺序 下拉列表中选择相关选项:
	- 按接口优先级-按接口的优先级转发流量。流量首先路由到具有最低优先级值的接口。当接 口不可用时,流量会转发到具有下一个最低优先级值的接口。例如,假设*Gig0/1*、*Gig0/2*和 *Gig0/3* 分别配置了优先级值 *0*、*1*和 *2* 。流量被转发到 *Gig0/1*。如果 *Gig0/1* 变得不可用,流 量将被转发到 *Gig0/2*。
		- 要配置接口的优先级,请点击策略型路由页面上的**配置接口优先级**。在对话框 中,提供接口的优先级编号,然后点击 保存。您还可以在 [接口设置中](management-center-device-config-72_chapter12.pdf#nameddest=unique_45)配置接口 的优先级。 注释

当所有接口的优先级值相同时,流量在接口之间均衡。

- 按 顺序 按此处指定的接口顺序转发流量。例如,假设 *Gig0/1*、 *Gig0/2*和 *Gig0/3* 是按以下 顺序选择的,*Gig0/2*、 *Gig0/3*、 *Gig0/1*。流量先转发到 *Gig0/2*,然后转发到 *Gig0/3*,无论其 优先级值如何。
- 按 最小抖动 流量转发到抖动值最低的接口。您需要在接口上启用路径监控, 以使 PBR 获 取抖动值。
- 按 最大平均意见评分 按流量转发到具有最大平均意见评分(MOS)的接口。您需要在接 口上启用路径监控,以便 PBR 获取 MOS 值。
- 按 最小往返时间 将流量转发到具有最小往返时间 (RTT) 的接口。您需要在接口上启用路 径监控,以便 PBR 获取 RTT 值。
- 按最小数据包丢失-将流量转发到具有最小数据包丢失的接口。您需要在接口上启用路径监 控,以使 PBR 获取丢包值。
- d) 在可用接口框中,列出所有接口及其优先级值。从接口列表中,点击添加(●) 按钮以添加到 所选出口接口。继续步骤 7.f, 第 7 页
- e) 如果选择了 **IP** 地址 **(IP Address)**,请在 **IPv4** 地址 **(IPv4 Addresses)** 和 **IPv6** 地址 **(IPv6 Addresses)** 字段中输入用逗号分隔的 IP 地址。流量根据指定 IP 地址的顺序转发。
- f) 单击保存。

步骤 8 要保存策略,点击保存和部署。

威胁防御 使用 ACL 来匹配流量,并对流量执行路由操作。典型地,配置指定用于进行匹配的 ACL 的路由映射,然后为该流量指定一个或多个操作。通过使用路径监控,PBR 现在可以选择最佳出口 接口来路由流量。最后,将路由映射与接口相关联,在该接口上要对所有传入流量应用 PBR 。

### 添加路径监控控制面板

要查看路径监控指标, 必须将路径监控控制面板添加到设备的"运行状况监控"(Health Monitoring) 页面。

过程

- 步骤 **1** 选择系统 **(System)** > 运行状况 **(Health)** > 监控 **(Monitor)**。
- 步骤2 选择设备,然后点击添加控制面板。
- 步骤 **3** 在关联指标 **(Correlate Metrics)** 对话框中,从下拉列表中选择接口 **-** 路径指标 **(Interface - Path Metrics)**。
- 步骤 **4** 点击显示详细信息**(ShowDetails)**链接,您可以在其中输入控制面板的自定义名称。默认情况下,系 统会选择所有四个指标,以便在控制面板中显示为Portlet。您可以通过点击删除(■)来排除其中 任何一项。

步骤 **5** 单击保存。

### 策略型路由的配置示例

假设一个典型的企业网络场景,其中所有分支机构网络流量都通过企业网络的基于路由的 VPN,并 在需要时分流到外联网。通过企业网络访问处理日常运营的 Web 应用会导致巨大的网络扩展和维护 成本。此示例说明了直接互联网接入的 PBR 配置程序。

下图描述了企业网络的拓扑。分支机构网络通过基于路由的 VPN 连接到企业网络。传统上,公司 威胁防御 会被配置为处理分支机构的内部和外部流量。通过 PBR 策略,分支机构 威胁防御 会配置 将特定流量路由到 WAN 网络而不是虚拟隧道的策略。其余流量会照常流经基于路由的 VPN。

此示例还说明了如何使用 ECMP 区域来配置 WAN 和 VTI 接口以实现负载均衡。

图 **1:** 在 管理中心 中的分支机构 威胁防御 上配置策略型路由

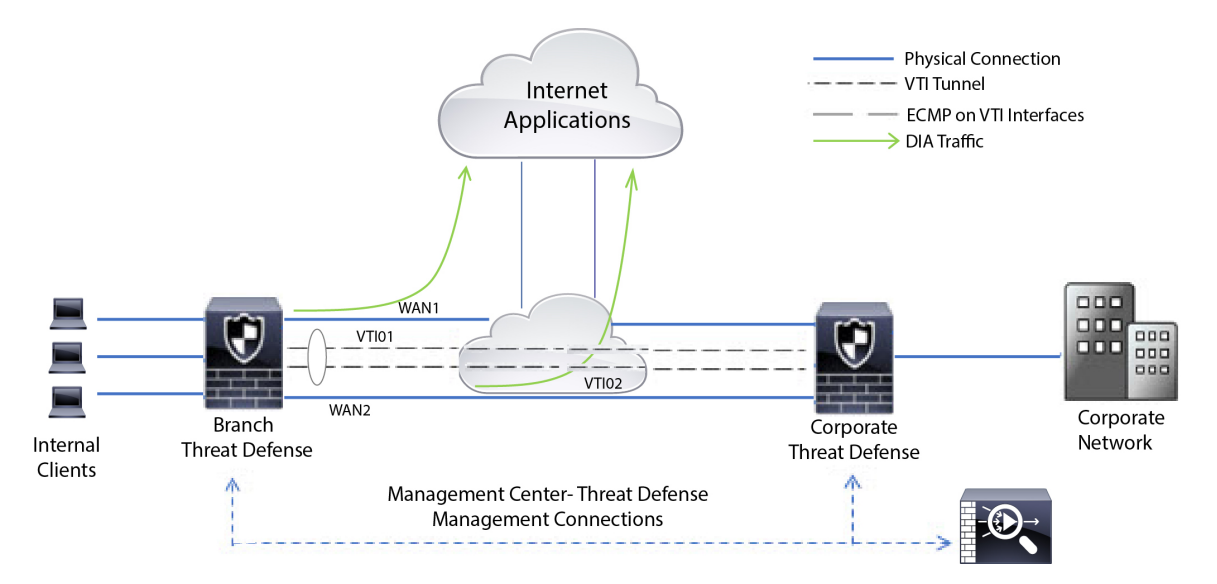

#### 开始之前

此示例假定您已为 管理中心 中的分支机构 威胁防御 配置 WAN 和 VTI 接口。

过程

- 步骤 **1** 为分支机构 威胁防御 配置策略型路由,选择入口接口:
	- a) 依次选择 设备 > 设备管理,并且编辑 威胁防御 设备。
	- b) 选择路由**(Routing)** >策略型路由**(PolicyBased Routing)**,然后在策略型路由**(PolicyBased Routing)** 页面上,点击添加 **(Add)**。
	- c) 在添加策略型路由 **(Add Policy Based Route)** 对话框中,从入口接口 **(Ingress Interface)** 下拉列表 中选择内部 *1 (Inside 1)* 和内部 *2 (Inside 2)*。

步骤 **2** 指定匹配条件:

- a) 单击添加。
- b) 要定义匹配条件,请点击添加(十) 按钮。
- c) 在新建扩展访问列表对象 **(New Extended Access List Object)** 中,输入 ACL 的名称(例如 *DIA-FTD-Branch*),然后点击添加 **(Add)**。
- d) 在添加扩展访问列表条目 **(Add Extended Access List Entry)** 对话框中,从应用 **(Application)** 选 项卡中选择所需的基于 Web 的应用:

图 **2:** "应用"**(Applications)** 选项卡

Add Extended Access List Entry Action: Allow  $\tau$  . Logging: Default ¥. Log Level: Informational Log Interval: 300 Sec. Network Port Application Application Filters (\* Clear All Filters X Available Applications (3) C Selected Applications and Filters (2) Q Search by name  $Q$ , youtube  $\times$ Applications YouTube Risks (Any Selected) Add to Rule ö 스 Youtube Upload □ Very Low 530 ö  $\Box$  Low 450 YouTubeMp3 ō  $\Box$  Medium 280 138  $\Box$  High Very High 69 Business Relevance (Any Selected) □ Very Low 577

Cancel

Cancel |

Sa

在 威胁防御 上,ACL 中的应用组被配置为网络服务组,并且每个应用被配置为网络服务对象。 图 **3:** 扩展 **ACL**

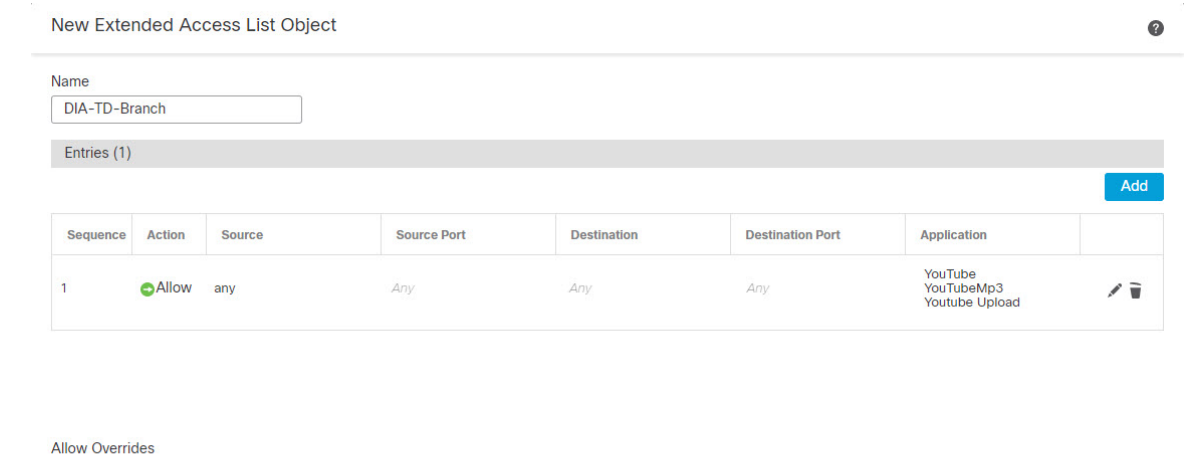

 $\Box$ 

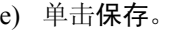

f) 从匹配 **ACL (Match ACL)** 下拉列表中选择 *DIA-FTD-Branch*。

步骤 **3** 指定出口接口:

- a) 从发送到(Send To)和和接口排序(Interface Ordering)下拉列表中, 分别选择"出口接口"(Egress Interfaces) 和"按优先级"(By Priority)。
- b) 在 Available Interfaces 下, 点击相应接口名称的 按钮以添加 WAN1 和 WAN2: 在可用接口 **(Available Interfaces)** 下,再次点击相应接口名称的 按钮以便添加 *WAN1* 和 *WAN2*:

#### 图 **4:** 配置策略型路由

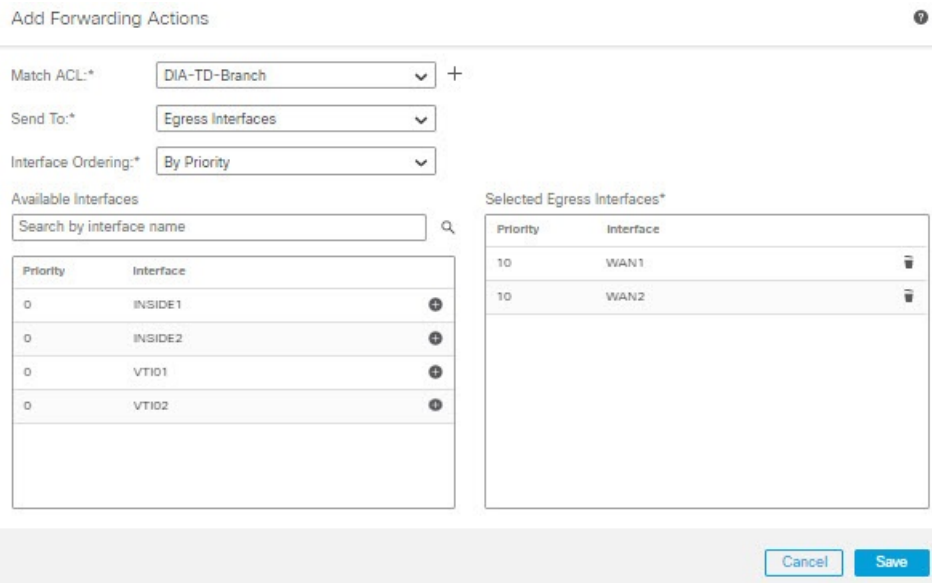

c) 单击保存。

步骤 **4** 接口优先级配置:

您可以在编辑物理接口 **(Edit Physical Interface)** 页面或策略型路由 **(Policy Based Routing)** 页面(配 置接口优先级)中设置接口的优先级值。在本示例中,将介绍"编辑物理接口"方法。

- a) 选择**设备 (Devices) > 设备管理 (Device Management)**, 然后编辑分支机构 威胁防御。
- b) 设置接口的优先级。点击接口的编辑 (Edit), 然后输入优先级值:

#### 图 **5:** 设置接口优先级

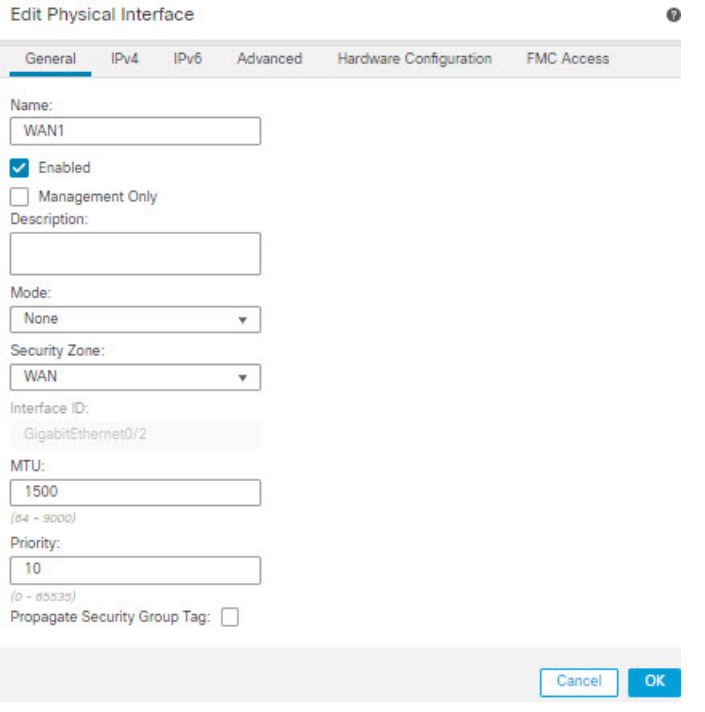

c) 点击确定 **(Ok)** 和保存 **(Save)**。

步骤 **5** 创建用于负载均衡的 ECMP 区域:

- a) 在路由 **(Routing)** 页面中,点击 **ECMP**。
- b) 要将接口关联到 ECMP 区域,请点击添加 **(Add)**。
- c) 选择 *WAN1* 和 *WAN 2*,然后创建一个 ECMP 区域 *ECMP-WAN*。同样,添加 *VTI01* 和 *VTI02*, 然后创建一个 ECMP 区域 — *ECMP-VTI*:

#### 图 **6:** 将接口与 **ECMP** 相关联

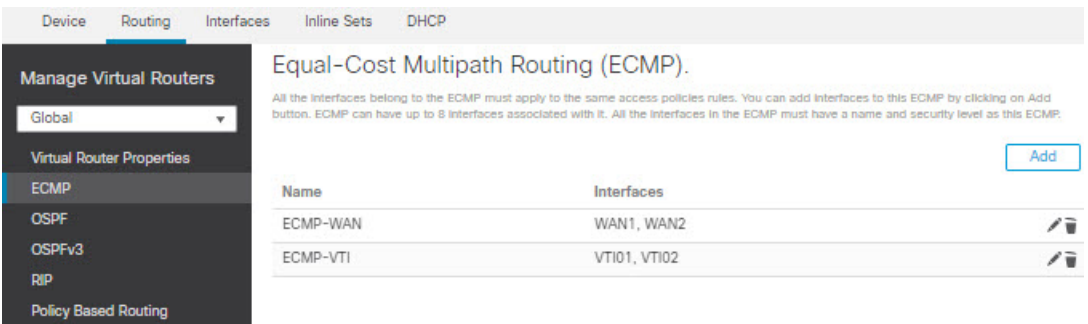

步骤 **6** 为区域接口配置静态路由以实现负载均衡:

- a) 在路由 **(Routing)** 页面中,点击静态路由 **(Static Route)**。
- b) 点击添加 **(Add)** 并为 *WAN1*、*WAN2*、*VTI01* 和 *VTI02* 指定静态路由。确保为属于相同 ECMP 区 域的接口指定相同的指标值(步骤 5):

#### 图 **7:** 为 **ECMP** 区域接口配置静态路由

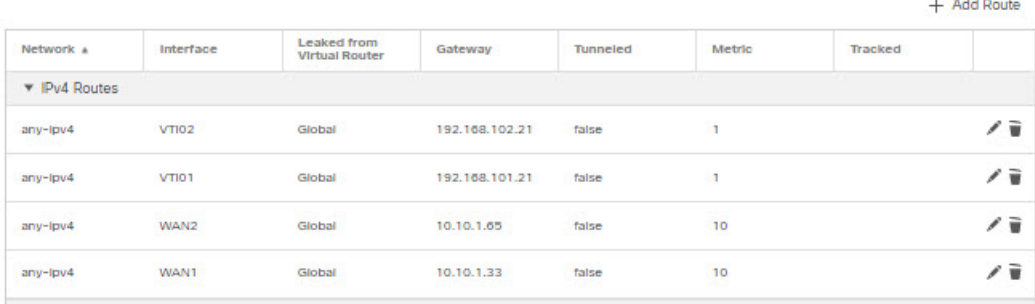

注释 确保区域接口具有相同的目的地址和指标,但网关地址不同。

步骤 **7** 在分支机构 威胁防御 的 WAN 对象上配置受信任的 DNS,以确保流量安全地流向互联网:

- a) 选择设备(Devices) > 平台设置(Platform Settings), 然后在分支机构威胁防御上创建DNS策略。
- b) 要指定受信任的 DNS, 请点击编辑 (Edit) 以编辑策略, 然后点击 DNS。
- c) 要为 WAN 对象使用的 DNS 解析指定 DNS 服务器,请在 **DNS** 设置 **(DNS Settings)** 选项卡中提 供 DNS 服务器组详细信息, 然后从接口对象中选择 WAN。
- d) 使用受信任 **DNS** 服务器 **(Trusted DNS Servers)** 选项卡为 DNS 解析提供您信任的特定 DNS 服务 器。
- 步骤 **8** 保存 **(Save)** 和部署 **(Deploy)**。

来自分支机构内部网络 *INSIDE1* 或 *INSIDE2* 的任何 *YouTube* 相关访问请求都会被路由到 *WAN1* 或 WAN2,因为它们将与 *DIA-FTD-Branch* ACL 匹配。任何其他请求(例如 *google.com*)都会通过在站 点间 VPN 设置中配置的 *VTI01* 或 *VTI02* 进行路由:

图 **8:** 站点间 **VPN**

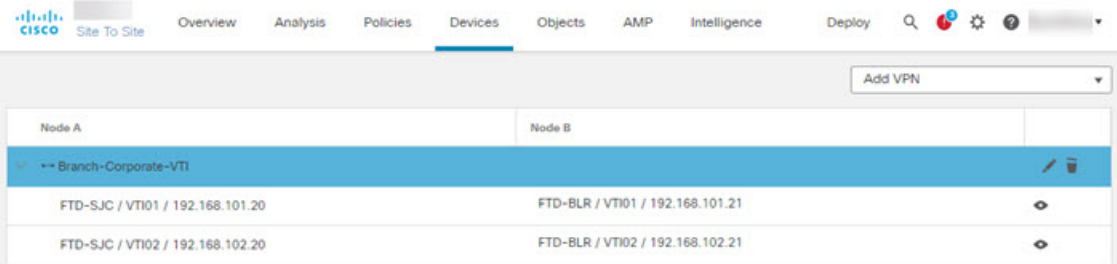

如果配置了 ECMP, 就可以无缝地平衡网络流量。

## 具有路径监控的 **PBR** 的配置示例

此示例详细介绍了为以下具有灵活指标的应用配置具有路径监控的 PBR:

• 具有抖动的音频或视频敏感应用(例如,WebEx Meetings)。

- 使用 RTT 的基于云的应用(例如 Office365)。
- 具有丢包的基于网络的访问控制(具有特定的源和目标)。

#### 开始之前

- **1.** 此示例假定您知道 PBR 的基本配置步骤。
- 2. 您已使用逻辑名称来配置入口和出口接口。在本示例中,入口接口命名为 Insidel, 而出口接口 命名为 *ISP01*、*ISP02* 和 *ISP03*。

#### 过程

步骤 **1** 接口 *ISP01*、*ISP02* 和 *ISP03* 上的路径监控配置:

对于出口接口上的指标收集, 您必须在它们上面启用并配置路径监控。

- a) 选择 设备 > 设备管理, 然后编辑 威胁防御。
- b) 在接口 **(Interfaces)** 选项卡下,编辑接口(在我们的示例中为 *ISP01*)
- c) 点击路径监控 **(Path Monitoring)** 选项卡,选中启用路径监控 **(Enable Path Monitoring)** 复选框, 然后指定监控类型(请参阅配置路径监控设置, 第5页)。
- d) 点击确定 **(Ok)** 和保存 **(Save)**。
- e) 重复相同的步骤并为 *ISP02* 和 *ISP03* 配置路径监控设置。
- 步骤 **2** 为组织 威胁防御 中的分支机构配置策略型路由,选择入口接口:
	- a) 依次选择 设备 > 设备管理,并且编辑 威胁防御 设备。
	- b) 选择路由**(Routing)** >策略型路由**(PolicyBased Routing)**,然后在策略型路由**(PolicyBased Routing)** 页面上,点击添加 **(Add)**。
	- c) 在添加策略型路由 **(Add Policy Based Route)** 对话框中,从入口接口 **(Ingress Interface)** 下拉列表 中选择内部 *1 (Inside 1)*。
- 步骤 **3** 指定匹配条件:
	- a) 单击添加。
	- b) 要定义匹配条件,请点击添加(十) 按钮。
	- c) 在新建扩展访问列表对象 **(New Extended Access List Object)** 中,输入 ACL 的名称(例如 *PBR-WebEx*),然后点击添加 **(Add)**。
	- d) 在添加扩展访问列表条目 **(Add Extended Access List Entry)** 对话框中,从应用 **(Application)** 选 项卡中选择所需的基于 Web 的应用(例如 WebEx 会议)。
		- 在 威胁防御上,ACL 中的应用组被配置为网络服务组,并且每个应用被配置为网络 服务对象。 记住
	- e) 单击保存。
	- f) 从匹配 **ACL (Match ACL)** 下拉列表中选择 *PBR-WebEx*。

步骤 **4** 指定出口接口:

- a) 在发送到 **(Send To)** 下拉列表中,选择"出口接口"(Egress Interfaces)。
- b) 从接口排序 **(Interface Ordering)** 下拉列表中,选择"按最小抖动"(By Minimal Jitter)。
- c) 在可用接口 (Available Interfaces) 下, 点击相应接口名称对应的 右箭头(>) 按钮, 以便添加 *ISP01*、*ISP02* 和 *ISP03*。
- d) 单击保存。
- 步骤 **5** 重复步骤 2 和步骤 3,为同一接口 (*Inside1*) 创建 PBR,以便路由 Office365 和基于网络的访问控制流 量:
	- a) 创建匹配条件对象(例如 PBR-Office365),然后从应用 (Application) 选项卡中选择 Office365 应 用。
	- b) 从接口排序 **(Interface Ordering)** 下拉列表中,选择"按最短往返时间"(By Minimal Round Trip Time)。
	- c) 指定出口接口 *ISP01*、*ISP02* 和 *ISP03*,然后点击保存 **(Save)**。
	- d) 现在,创建匹配条件对象(例如*PBR-networks*),并在网络**(Network)**选项卡中指定源接口和目 标接口。
	- e) 从接口排序 **(Interface Ordering)** 下拉列表中,选择"按最小丢包"(By Minimal Packet Loss)。
	- f) 指定出口接口 *ISP01*、*ISP02* 和 *ISP03*,然后点击保存 **(Save)**。
- 步骤 **6** 保存 **(Save)** 和部署 **(Deploy)**。
- 步骤7 要查看路径监控指标,请选择设备 (Devices) > 设备管理 (Device Management), 然后在 更多( ...) 中 点击运行状况监控**(HealthMonitor)**。要查看设备接口的指标详细信息,您必须添加路径指标控制面 板。有关详细信息,请参阅添加路径监控控制面板,第7页。

WebEx、Office365 和基于网络的 ACL 流量会通过从 *ISP01*、*ISP02* 和 *ISP03* 上收集的指标值得出的 最佳路由进行转发。

# **Cisco Secure Firewall Threat Defense** 中策略型路由的历史 记录

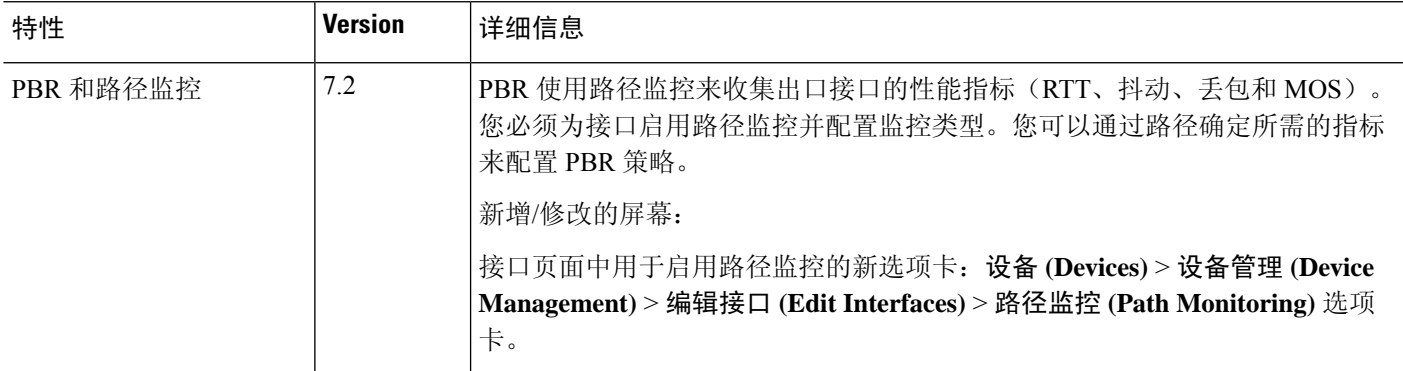

I

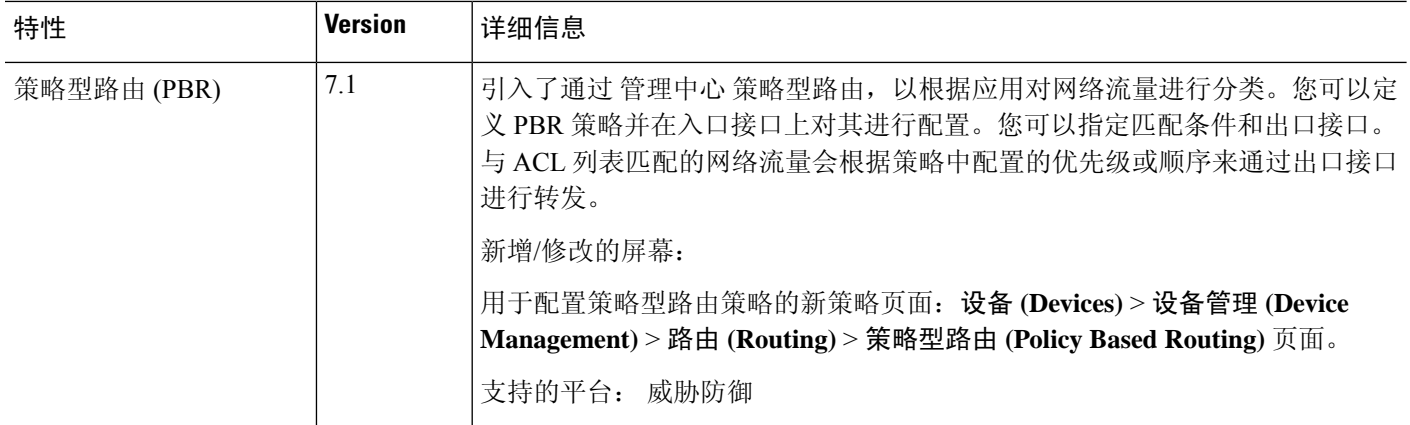

当地语言翻译版本说明

思科可能会在某些地方提供本内容的当地语言翻译版本。请注意,翻译版本仅供参考,如有任何不 一致之处,以本内容的英文版本为准。